# S/MIME certificaat

Installeren en gebruik S/MIME in Outlook (Windows)

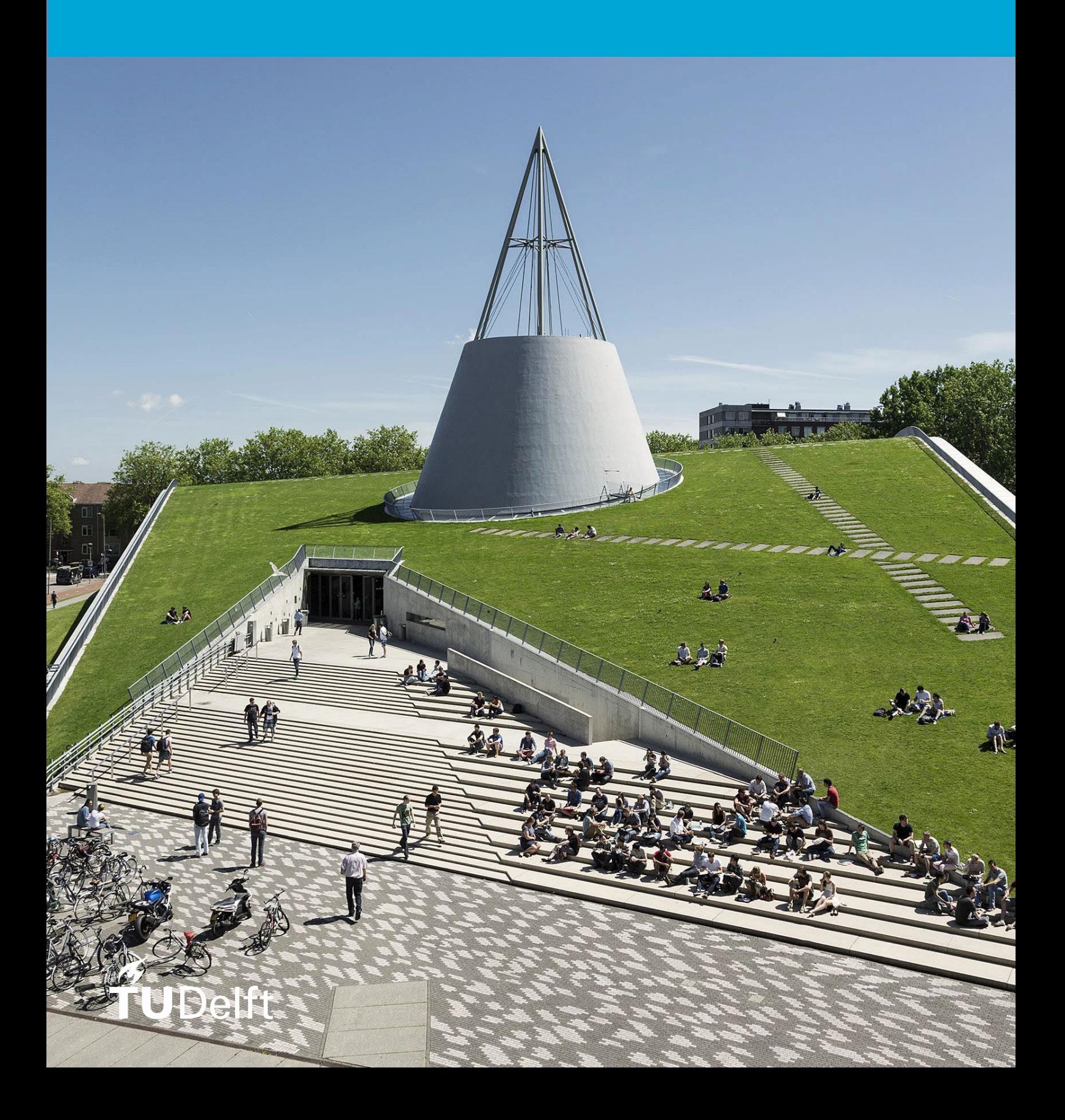

(Deze pagina is bewust leeg gelaten)

.

### **Inhoudsopgave**

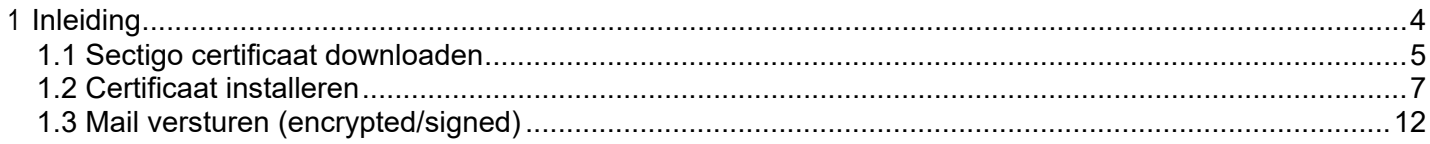

## <span id="page-3-0"></span>1 **Inleiding**

Je kan jouw e-mail digitaal ondertekenen en/of versleutelen met jouw TU Delft mailaccount. Dit gebeurt met S/MIME, waarvoor je een certificaat nodig hebt. Certificaten voor de TU Delft worden door GÉANT uitgereikt. Deze handleiding beschrijft hoe je een certificaat genereerd en hoe je vervolgens S/MIME kan configureren binnen Outlook (Windows).

#### <span id="page-4-0"></span>**1.1 Sectigo certificaat downloaden**

Allereerst dien je een certificaat te downloaden. Volg onderstaande stappen:

- 1. Open een browser en ga naa[r https://edu.nl/sectigo-sso](https://edu.nl/sectigo-sso)
- 2. Zoek jouw onderwijsinstelling door te zoeken op "Delft"
- 3. Klik op "Delft University of Technology" (tudelft.nl)

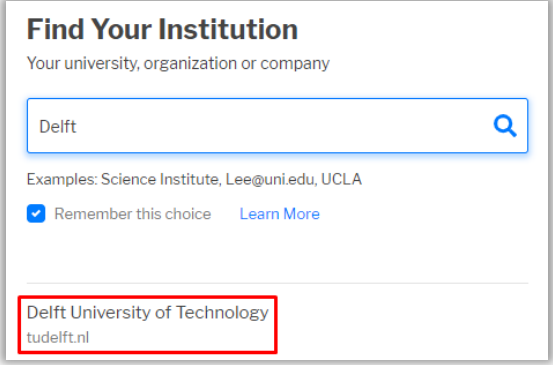

4. In het volgende scherm log je in met je netID + wachtwoord.

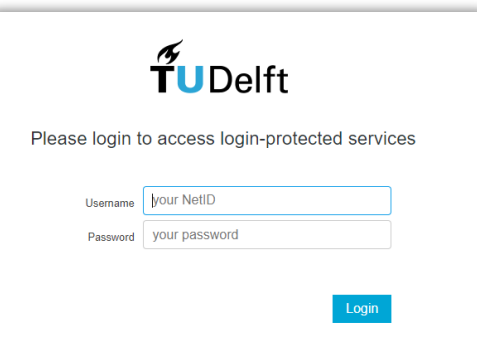

- 5. Review de informatie om in te loggen via SURFconext; klik op *"Proceed to Cert Manager"*
- 6. Je komt in het volgende scherm. Kies hier voor *"GÉANT email Signing and encryption"* via het dropdown menu:

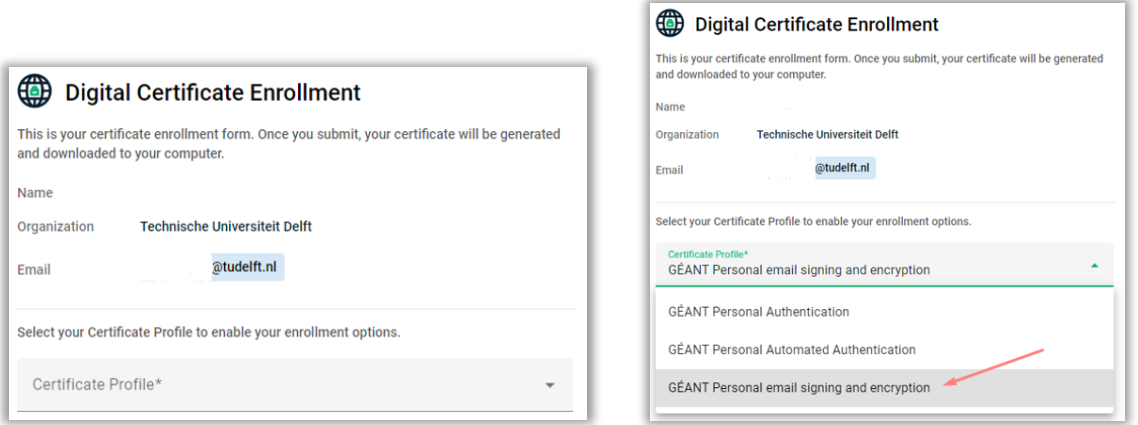

7. Kies de volgende instellingen om een werkend certificaat te genereren voor Windows: -**Term**: 365 days

-**Enrollment Method**: Key Generation

-**Key Type**: RSA – 2048

-**Password**: bewaar dit wachtwoord goed, deze heb je later nodig bij het configureren in Outlook

-**Key Protection Algorithm**: Secure AES256-SHA256

-Vink het vakje aan om akkoord te gaan met de voorwaarden en klik op "*Submit*" om een certificaat te genereren

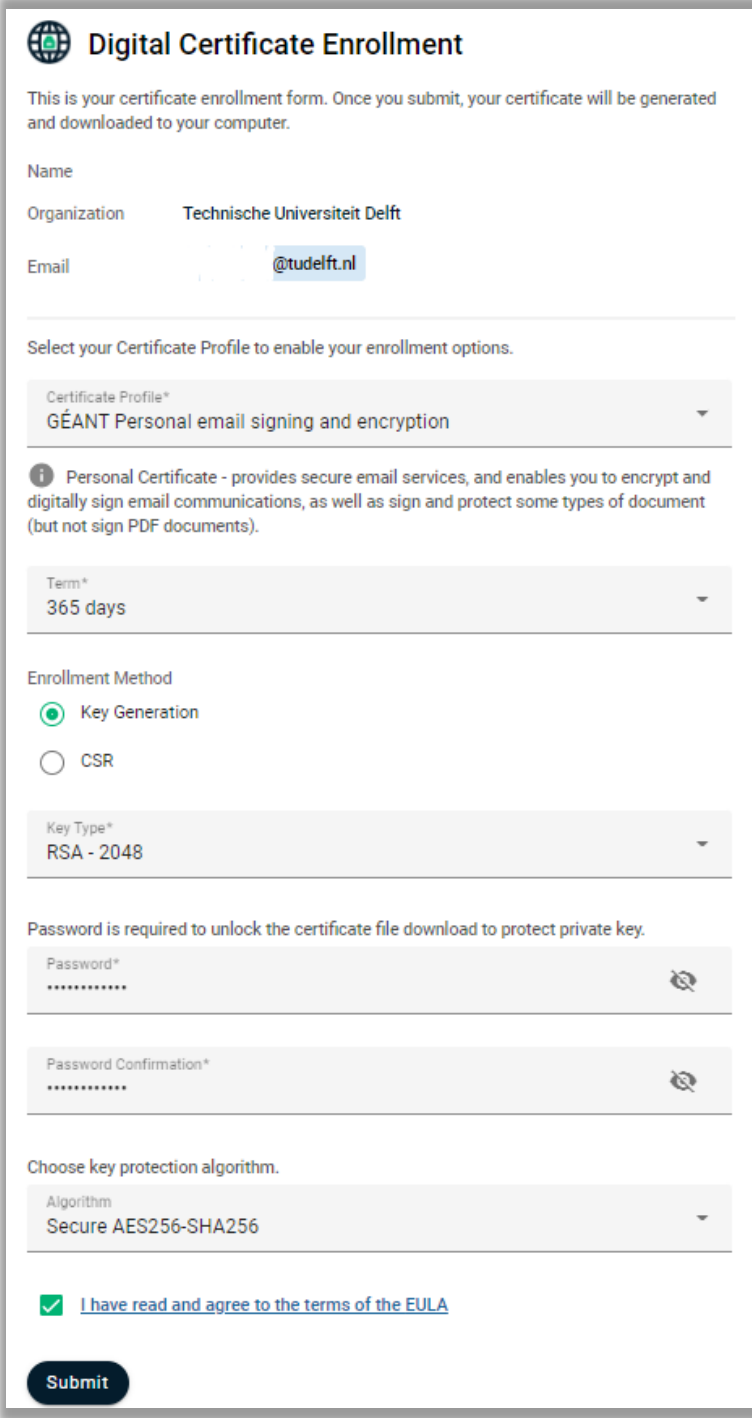

8. Het certificaat wordt gegenereerd, dit kan even duren

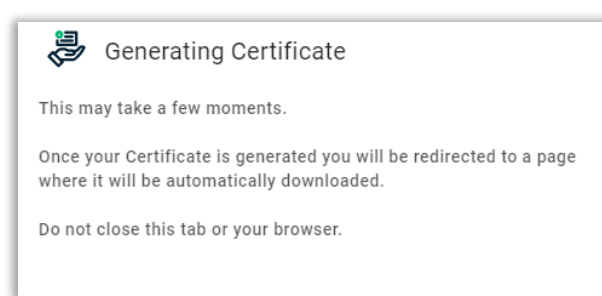

9. Er verschijnt een melding dat het certificaat succesvol is gegenereerd en gedownload.

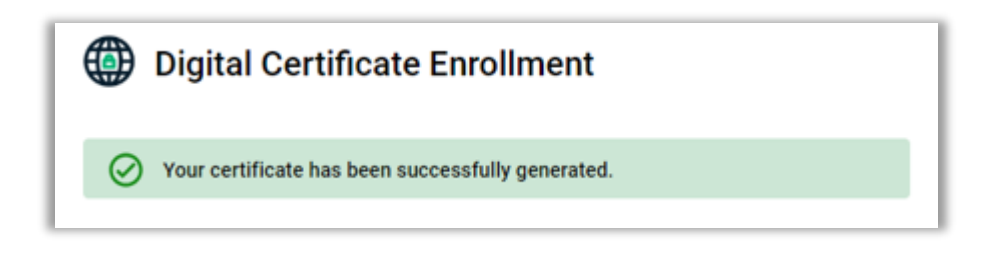

**Let op**: Bewaar dit certificaat (certs.p12) goed voor toekomstig gebruik! Houd er rekening mee dat je jouw eigen versleutelde e-mail alleen kunt decrypten met het certificaat waarmee je deze eerder hebt versleuteld. Als je dit certificaat kwijtraakt, kan je het originele bericht niet terughalen!

#### <span id="page-6-0"></span>**1.2 Certificaat installeren**

Nu het certificaat is gedownload kan je deze configureren in Outlook. Volg onderstaande stappen: 10. Open Outlook en klik op "*File"* bovenin je werkbalk en kies onderin voor "*Options":*

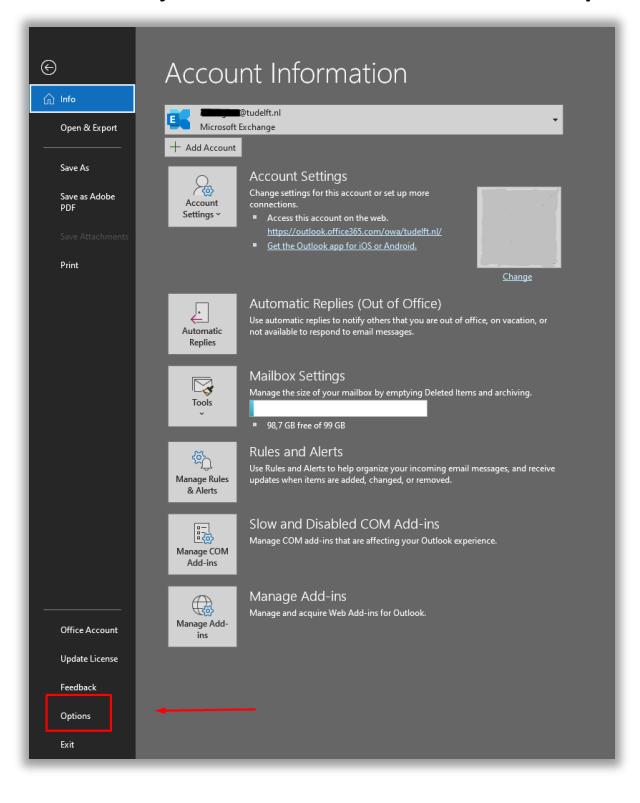

```
11. Klik vervolgens op "Trust Center" -> "Trust Center Settings":
```
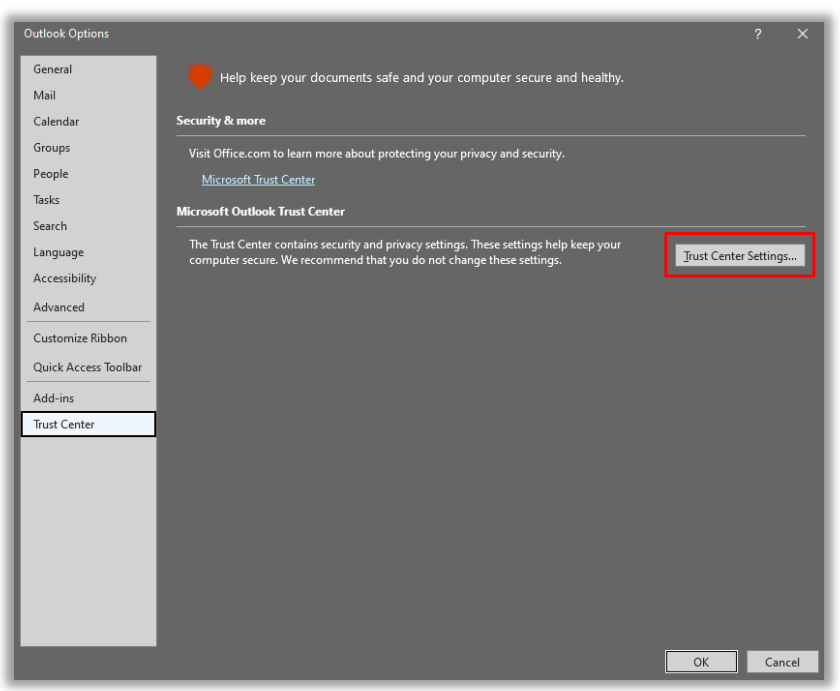

*12.* Klik vervolgens op "**Email security**" -> "**Import/Export**"

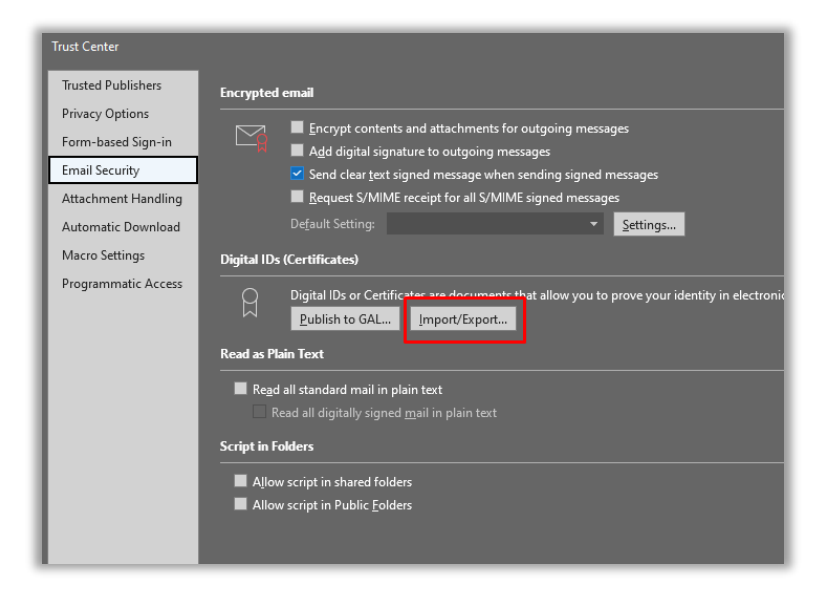

*13.* In het volgende scherm klik je op "**Browse**" om te navigeren naar het S/MIME certificaat die in stap 9 is aangemaakt/gedownload. Vul het bijbehorende wachtwoord in en klik op "*OK*"

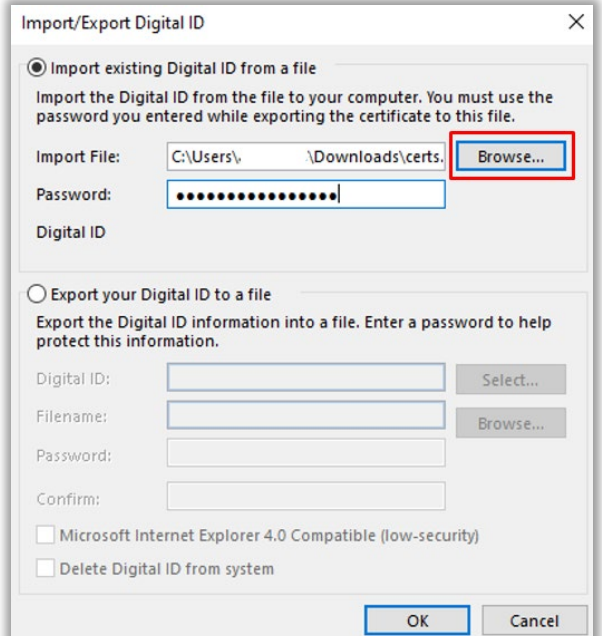

#### *14.* Er verschijnt een nieuwe melding. Klik hier op "*OK"*

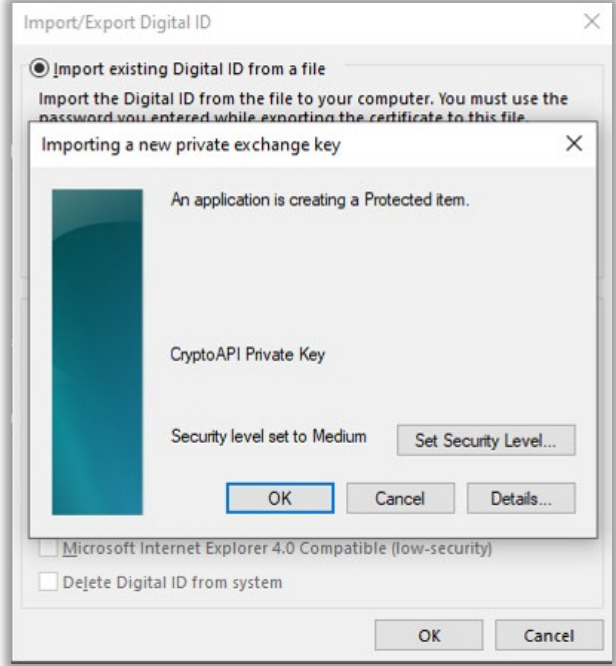

#### *15.* Kies vervolgens voor settings:

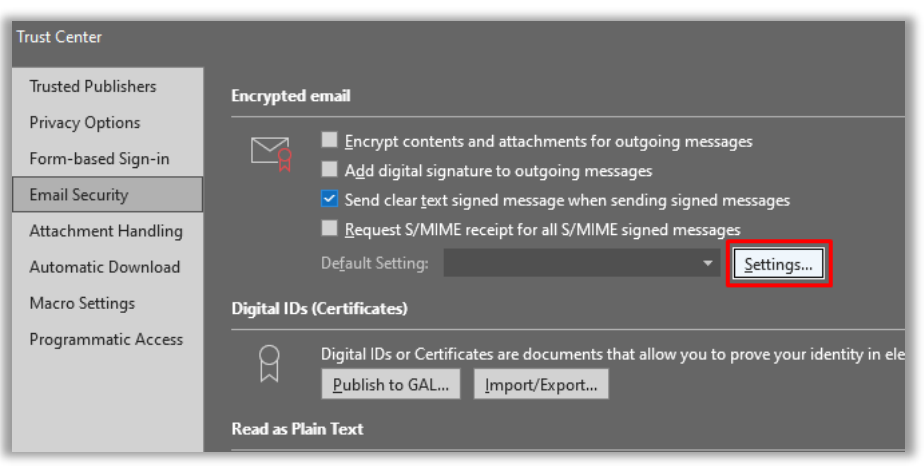

16. Zorg ervoor dat de volgende vinkjes zijn gezet. Klik vervolgens op "*Choose"* om te verifiëren dat het juiste certificaat is geselecteerd (GEANT Personal CA4, controleer ook "valid from" datum).

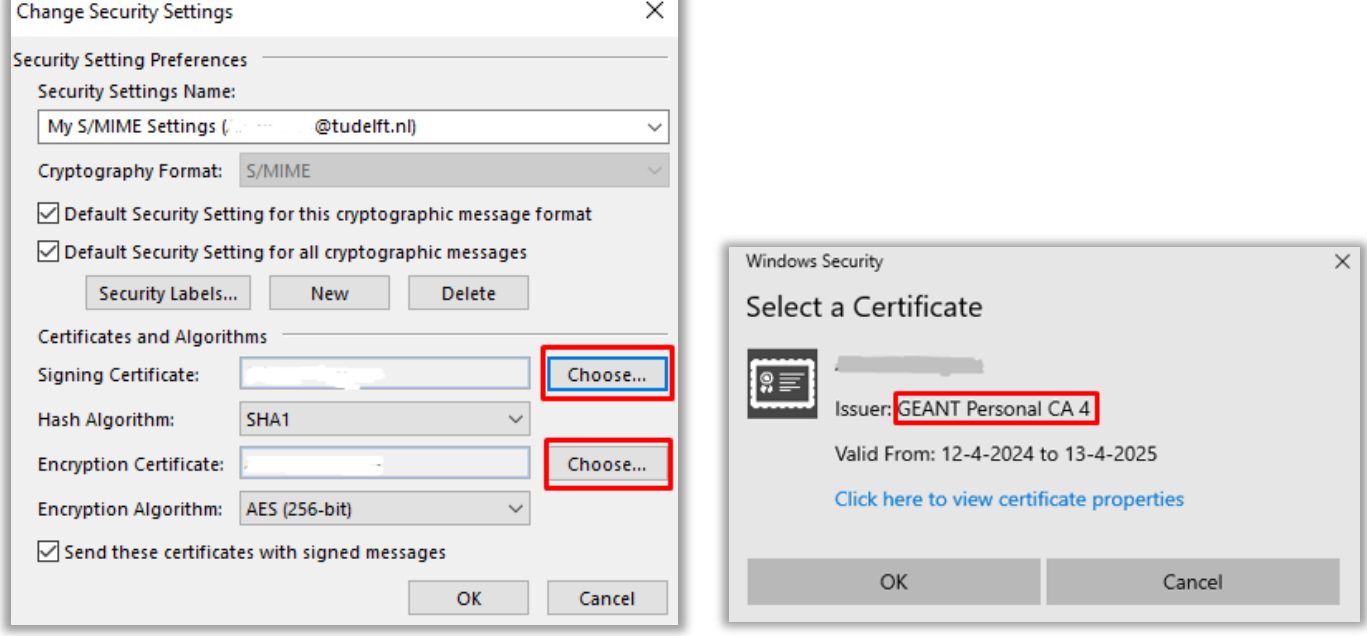

17. Indien dit het geval is, klik op "*OK*" -> "*OK*". Vervolgens vink je het volgende vakje aan in Trust Center om je uitgaande berichten standaard te voorzien van een digitale handtekening: "*Add digital signature to outgoing messages"*:

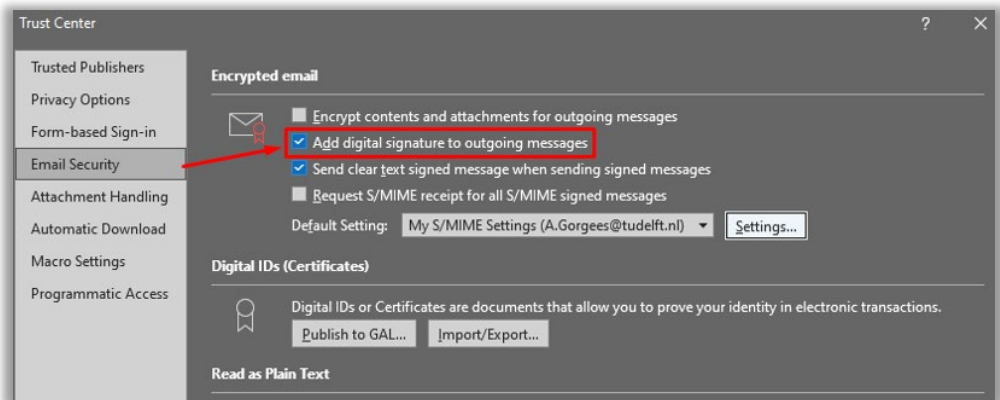

De optie "*Send clear text signed message when sending signed messages"* is standaard ingeschakeld om ervoor te zorgen dat de ontvangers die geen S/MIME-beveiliging hebben, de berichten kunnen lezen die jij verzendt (aanbevolen om dit ingeschakeld te laten).

De optie "*Request S/MIME receipt for all S/MIME signed messages*" kan je aanvinken als je wilt verifiëren dat jouw digitaal ondertekende e-mailbericht ongewijzigd is ontvangen door de beoogde ontvangers. Wanneer je deze optie selecteert, worden de verificatiegegevens in een afzonderlijk bericht naar jou verzonden.

18. **Tip:** In Trust Center Settings, klik op "**Publish to GAL…"**.

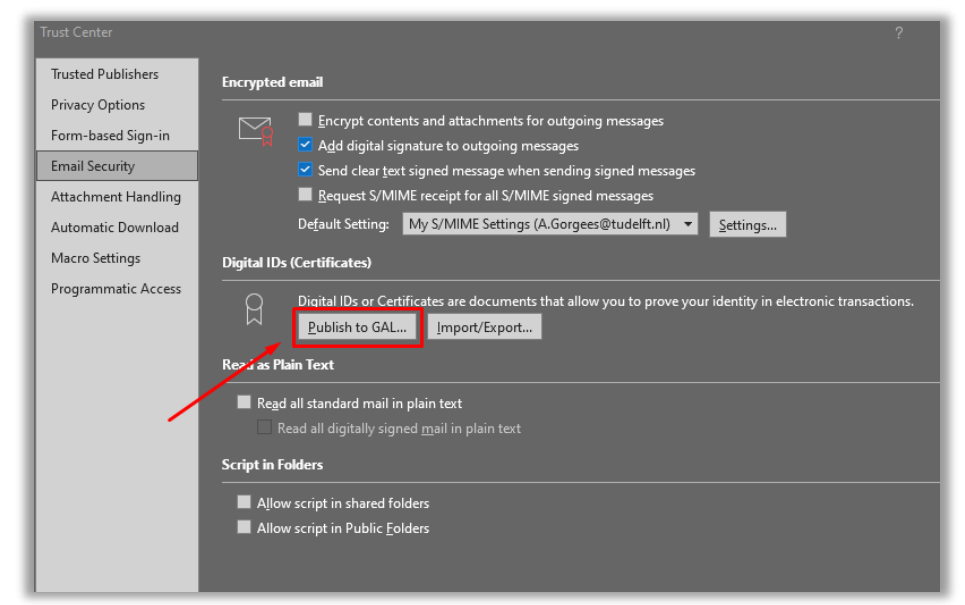

Hiermee publiceer je jouw certificaat naar de "Global Address List". Dit is een gecentraliseerde directory van emailadressen en contactinformatie binnen het e-mailsysteem van een organisatie. Op deze manier kunnen gebruikers encrypted e-mails naar jou sturen zonder dat ze je eerst aan hun Outlook-contacten hoeven toe te voegen (dit wordt later in de handleiding beschreven). In sommige gevallen kan het tot 48 uur duren voordat het S/MIME-certificaat is gepubliceerd in de GAL via de functionaliteit "Publish to GAL".

19. **Succes**! Je bent nu klaar met het configureren van je S/MIME instellingen. Sluit nu alle schermen door op "*OK" te klikken.*

#### <span id="page-11-0"></span>**1.3 Mail versturen (encrypted/signed)**

Ga nu terug naar het beginscherm van Outlook en klik op "*New Email"* om een nieuwe mail op te stellen. Klik op "*Options"* boven in je werkbalk. De opties "**Encrypt**" en "**Sign**" zijn hier zichtbaar. "*Sign*" is nu standaard ingeschakeld door de instellingen uit de vorige stap. Dit is te zien doordat deze knop gemarkeerd is.

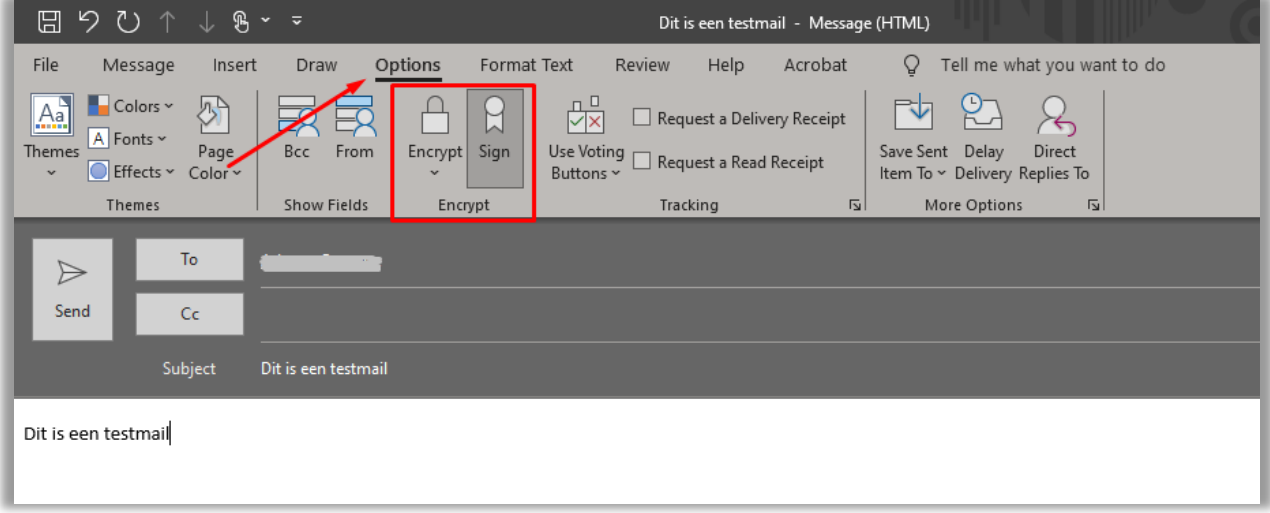

Indien je een bericht wilt encrypten klik je op "**Encrypt**". Klik vervolgens op "*Send".* Er volgt een pop-up venster ter bevestiging. Klik op "*Allow".*

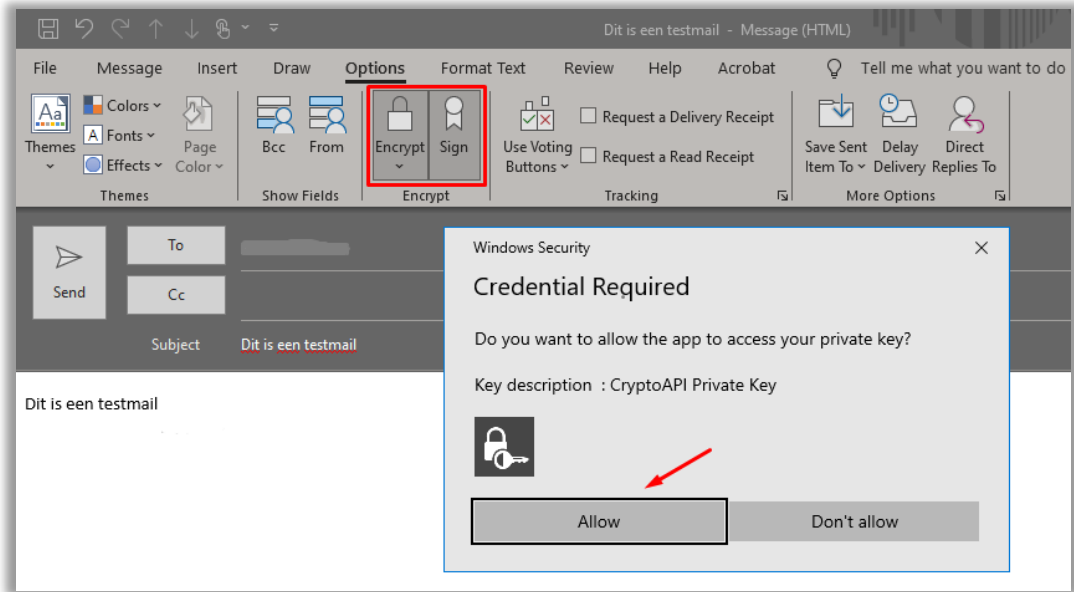

Het bericht wordt nu encrypted verstuurd. De ontvanger ziet het volgende bij het ontvangen van de mail. Dit icoontje toont aan dat het bericht encrypted is verstuurd.

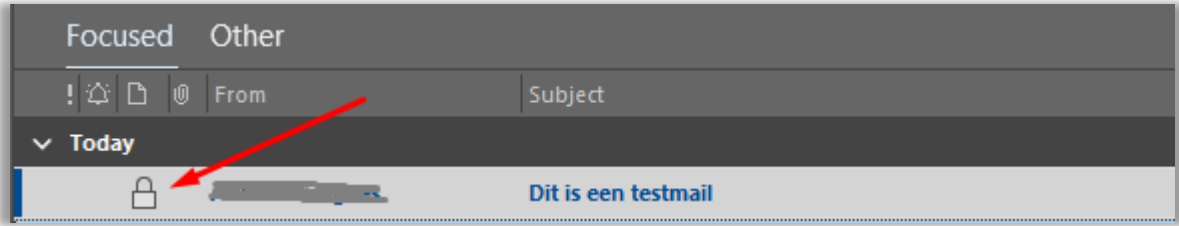

Bij het openen van de mail is het volgende te zien: **Signed by**: mailadres@tudelft.nl gevolgd door een tweetal icoontjes (encrypted + signed icoon):

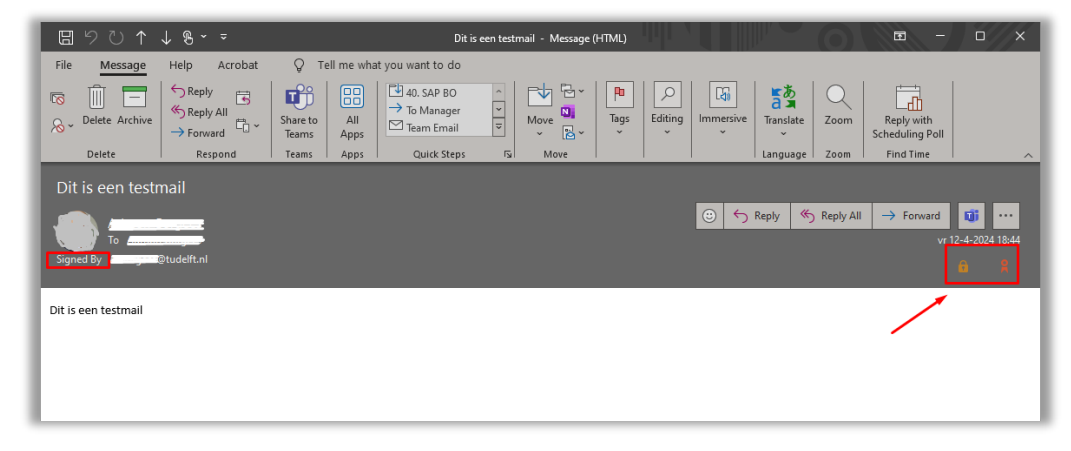

**Note:** om een bericht encrypted te versturen is het noodzakelijk dat het publieke certificaat van de ontvangende partij bekend is. Dit doe je door een "signed" mail te openen die je hebt ontvangen en deze persoon vervolgens toe te voegen aan jouw contacten. Open een **"signed"** mail -> rechtermuisknop op de naam van de persoon -> **Add to Outlook Contacts** -> **Save & Close:**

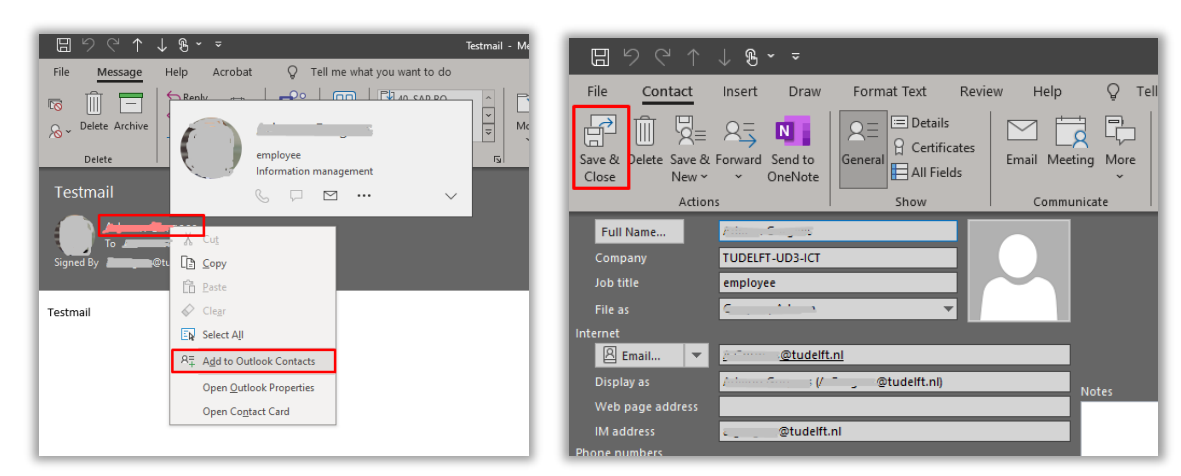

Je contactpersoon is nu succesvol opgeslagen aan jouw Outlook-contacts. Door de contactpersoon gegevens te openen kan je de certificaat eigenschappen bekijken (indien beschikbaar): klik op "**Certificates**" -> Properties

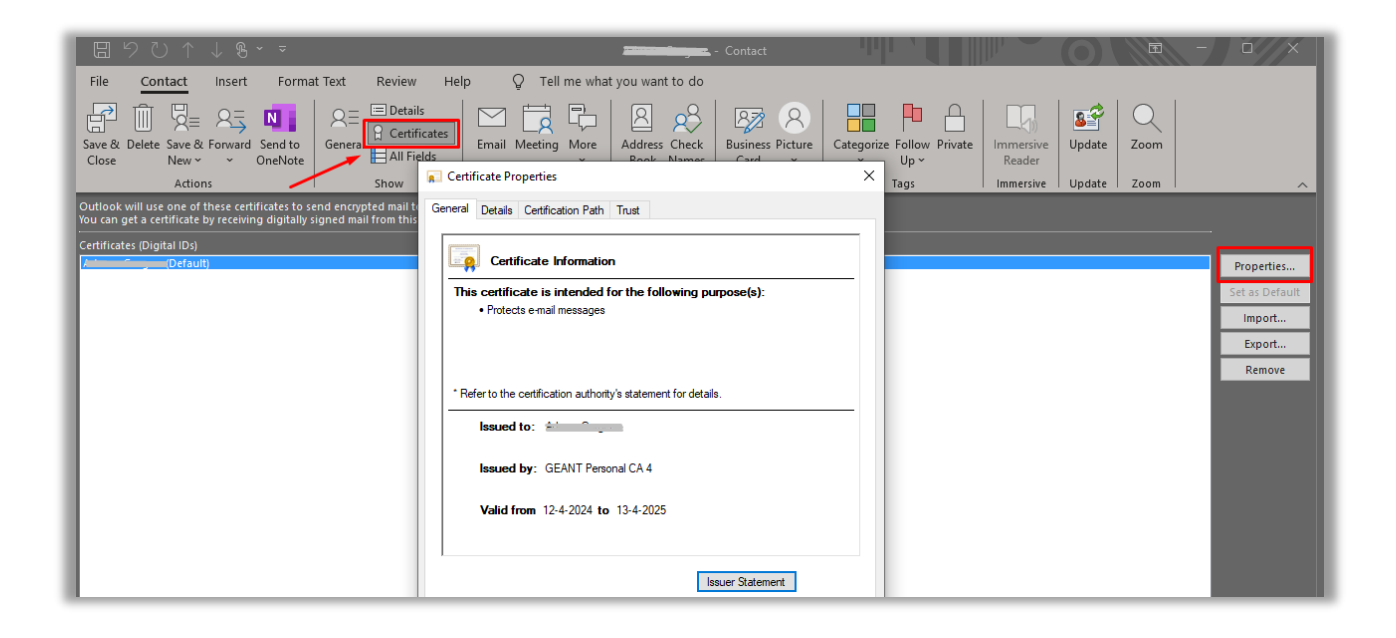